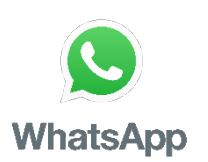

#### **ИНСТРУКЦИЯ ПО ПРИМЕНЕНИЮ ПРИЛОЖЕНИЯ «WhatsApp» ДЛЯ ОРГАНИЗАЦИИ ДИСТАНЦИОННОГО ОБУЧЕНИЯ**

#### **Оглавление**

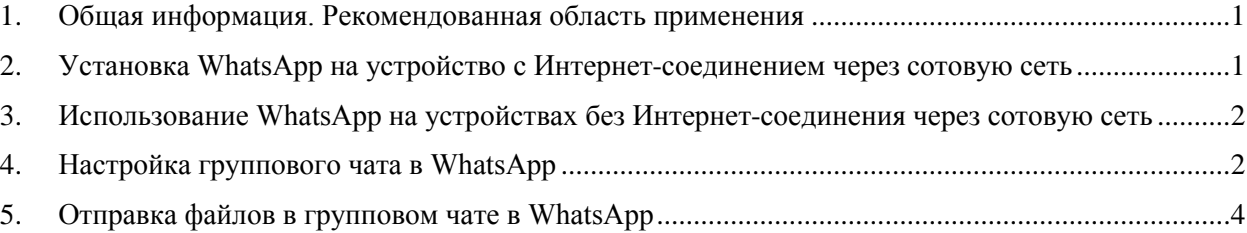

#### <span id="page-0-0"></span>**1. Общая информация. Рекомендованная область применения**

Приложение WhatsApp является мессенджером, то есть сервисом по обмену сообщениями, в том числе в групповой форме (групповой чат), файлами и звонками (в том числе видео) между людьми. Важно понимать, что все отправленные данные (сообщения, файлы) хранятся в самом приложении на том устройстве, на которое оно установлено, и не направляются на электронную почту или в сторонние облачные хранилища. Если отключено резервирование данных (включение этой опции производится при установке WhatsApp или при последующей настройке), то при удалении приложения вся история общения и файлы будут удалены с устройства.

Для организации дистанционного обучения наиболее рациональным видится применение WhatsApp для создания группы общения (об этом будет сказано далее) с целью обмена сообщениями и материалами в электронной форме. Применение WhatsApp для групповых видеозвонков не рекомендуется ввиду ограничения количества участников видеозвонка (до 4-х человек).

# <span id="page-0-1"></span>**2. Установка WhatsApp на устройство с Интернетсоединением через сотовую сеть**

Приложение устанавливается сначала на устройство, которое имеет мобильное Интернет-соединение через сотовую сеть (например, мобильные телефоны или планшеты). После установки и регистрации WhatsApp на таком устройстве, приложение становиться доступным для использования и на компьютере или ином устройстве с выходом в сеть Интернет без обязательного требования по мобильному Интернет-соединению через сотовую сеть.

Приложение работает на смартфонах под управлением Android, iOS (iPhone). Для установки приложения WhatsApp на мобильное устройство необходимо на этом устройстве найти соответствующий магазин приложений

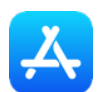

iPhone – AppStore Android – Google Play

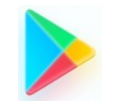

в поиске приложений выполнить запрос WhatsApp (изображение ниже является ориентиром для поиска WhatsApp, в результате запросов приложения это изображение может отличаться, но не концептуально)

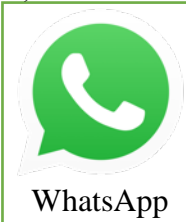

установить приложение и пройти верификацию номера телефона по инструкциям установщика WhatsApp.

# <span id="page-1-0"></span>**3. Использование WhatsApp на устройствах без Интернетсоединения через сотовую сеть**

Для использования WhatsApp на устройствах с выходом в сеть Интернет без обязательного требования по мобильному Интернет-соединению через сотовую сеть, например, стационарный компьютер, с интернетом через WiFi или Ethernet («по проводу») необходимо через веб-браузер перейти на страницу сайта WhatsApp по адресу [https://www.whatsapp.com](https://www.whatsapp.com/) и пройти по ссылке WhatsApp WEB

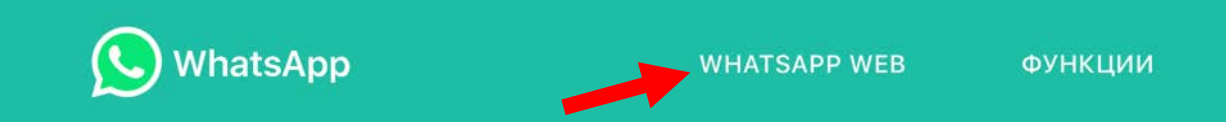

далее, пользуясь актуальными инструкциями открывшейся страницы, произвести ряд операций для возможности использования WhatsApp на устройствах с выходом в сеть Интернет без обязательного требования по мобильному Интернет-соединению через сотовую сеть.

### <span id="page-1-1"></span>**4. Настройка группового чата в WhatsApp**

Для создания группового чата можно воспользоваться двумя способами, в зависимости от того, есть ли у Вас в мобильном устройстве контакты, содержащие актуальные номера мобильных телефонов всех участников этого группового чата. Другими словами, записаны ли в Ваше устройство номера телефонов участников группового чата (например, участников учебной группы Э-0..-…). **Если да**, то создание группового чата на мобильном устройстве производиться в приложении WhatsApp в разделе «Чаты» (внизу экрана)

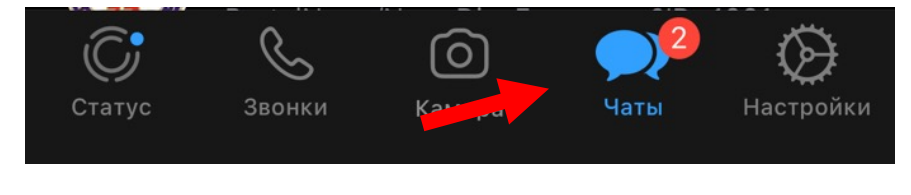

далее, выбираем или изображение **и и выбираем «Новая группа» или сразу** жмем кнопку «Новая группа»,

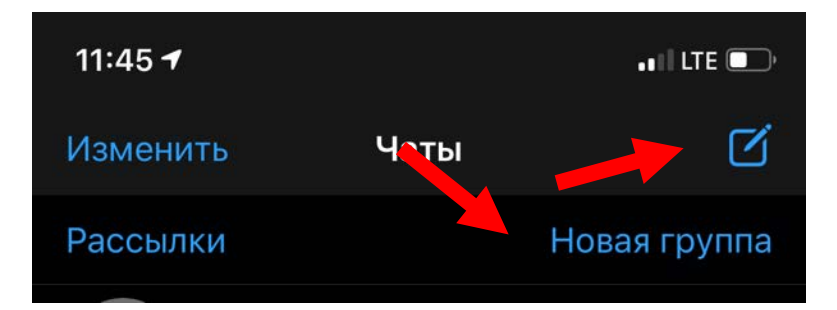

Далее, в «выпавшем» списке набираем участников этой группы и жмем «Далее» вверху экрана, создаем «Тему» группы (другими словами, Тема – это название чата, которое желательно увязать с целью создания группы, т.к. у всех добавленных участников это название будет отображено) и жмем «Создать» – группа создана. Теперь ее можно найти в разделе «Чаты» (см. выше).

**Если контактов всех участников нет**, то нужно получить контакты хоть одного участника группы (например, взять в дирекции у начальника курса контакты старосты учебной группы) и создать с ним одним чат как описывалось выше. Далее, необходимо в разделе приложения WhatsApp «Чаты» попасть в созданный чат с этим одним человеком, затем нажать на название чата (это и есть тема чата, см. выше). В примере на рисунке ниже, тема чата была назначена Э-01-17

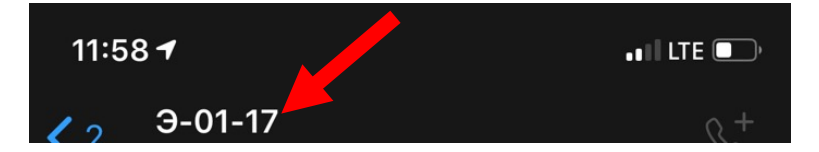

затем нажать «Приглашение в группу»

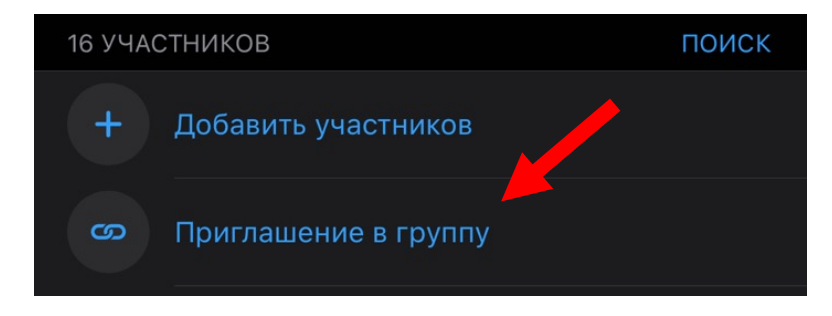

далее, выбрать любой известный Вам способ рассылки приглашения в чат. Рекомендация: нажать «Копировать», а далее, по процедуре рассылки через ОСЭП, разослать ссылку потенциальным участникам этой группы.

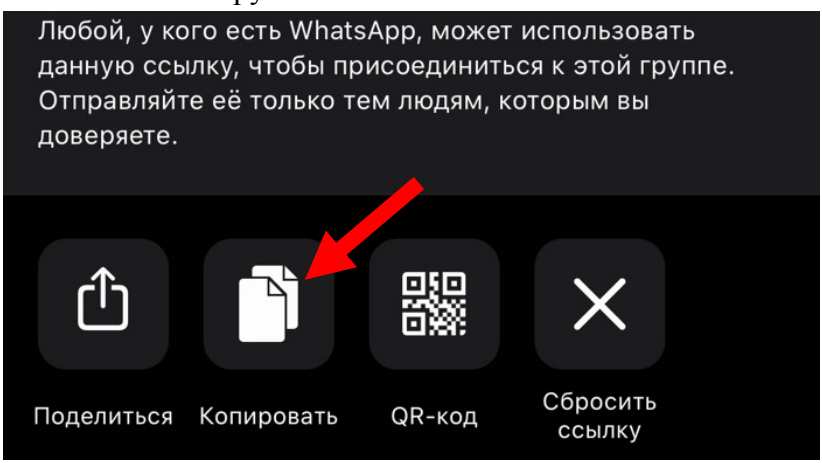

# <span id="page-3-0"></span>**5. Отправка файлов в групповом чате в WhatsApp**

**В WhatsApp через устройство с Интернет-соединением через сотовую сеть**. Для отправки файлов необходимо в приложении WhatsApp попасть разделе «Чаты» в созданный чат. Далее – в строке написания сообщения нажать символ «+»

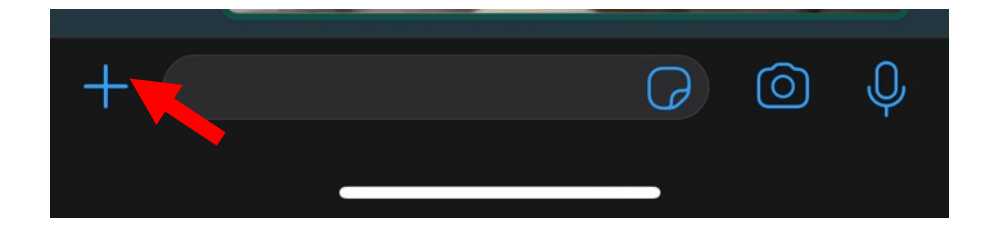

Затем выбираем «Документ»

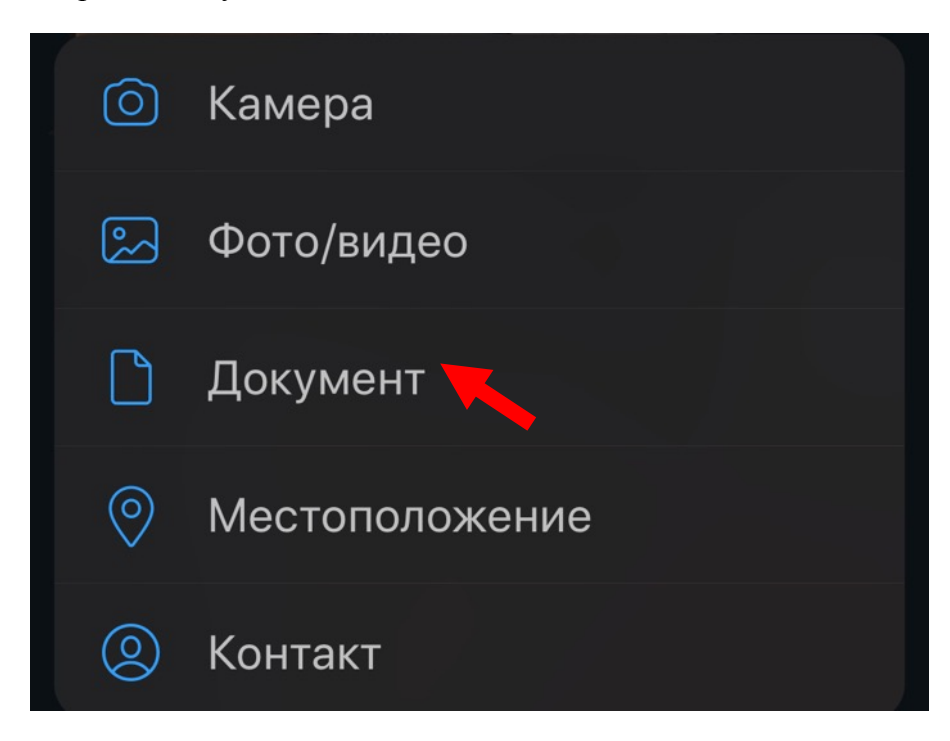

**В WhatsApp через компьютер**. Открыв нужный чат нужно нажать в верхнем правом углу кнопку с изображением скрепки, далее – выбрать «Документ» и выбрать нужный документ для отправки.

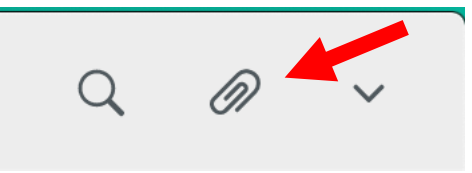